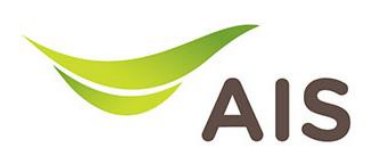

## Forward Port Setting

- 1. เปิด Browser (Chrome, Firefox, IE) พิมพ์ 192.168.1.1 ในช่อง Address แล้วกด Enter
- 2. ใส่ Username: admin Password: aisadmin และใส่ CAPTCHA แล้วกด SIGN IN

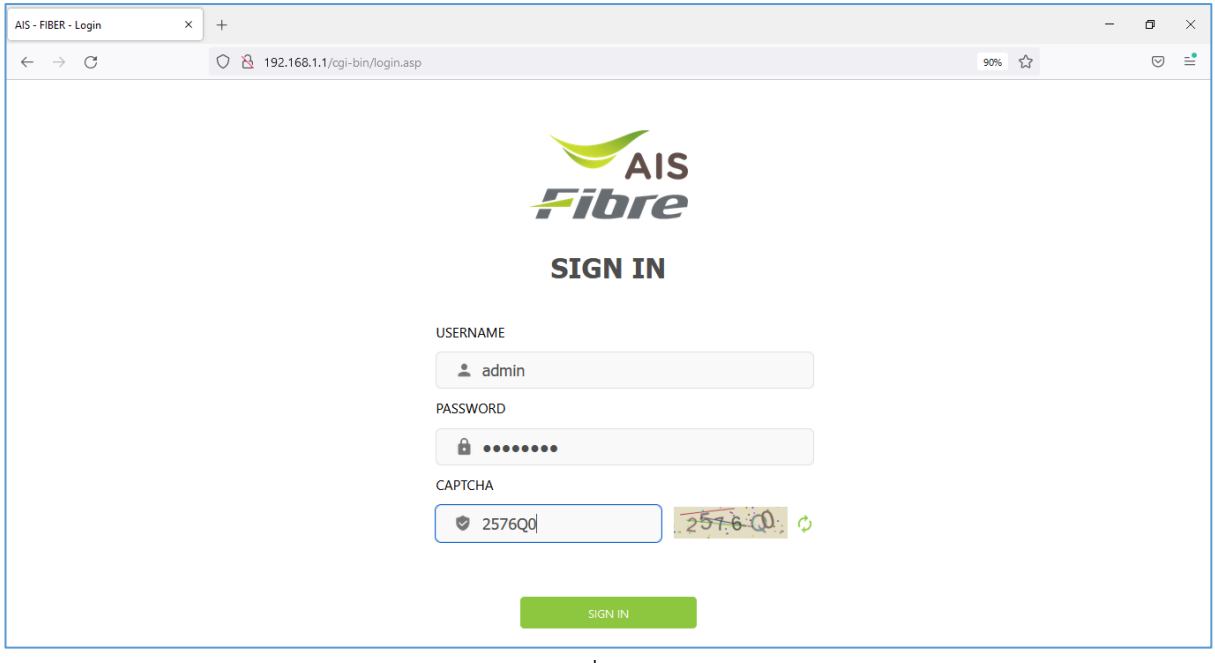

รูปที่ 1 หนา Login

## 3. หน้า Home คลิก Basic Setup

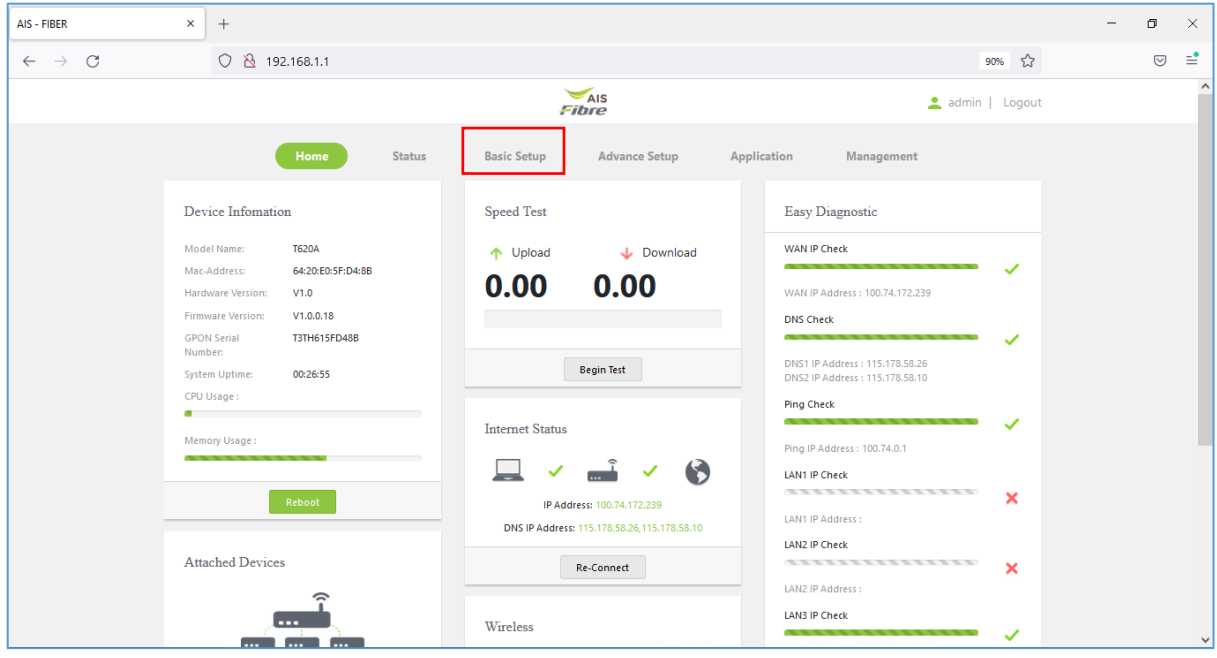

รูปที่ 2 หนา Home

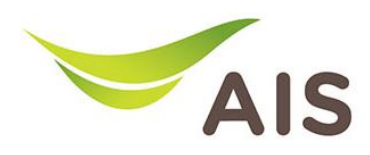

- 4. เลือกเมนูด้านซ้าย NAT -> Port forwarding กรอกรายละเอียดดังด้านล่าง
	- เลือก WAN Connection: 1\_TR069\_INTERNET\_R\_VID\_10
	- เลือก Service
	- คลิกเลือก Protocol
	- ใส่ **External Port:** WAN port
	- ใส Internal Port:LAN port
	- ใส Internal IP: IP เครื่องคอมพิวเตอร
	- Description: ใสชื่อที่ตองการ

## 5. จากนั้นคลิก Add

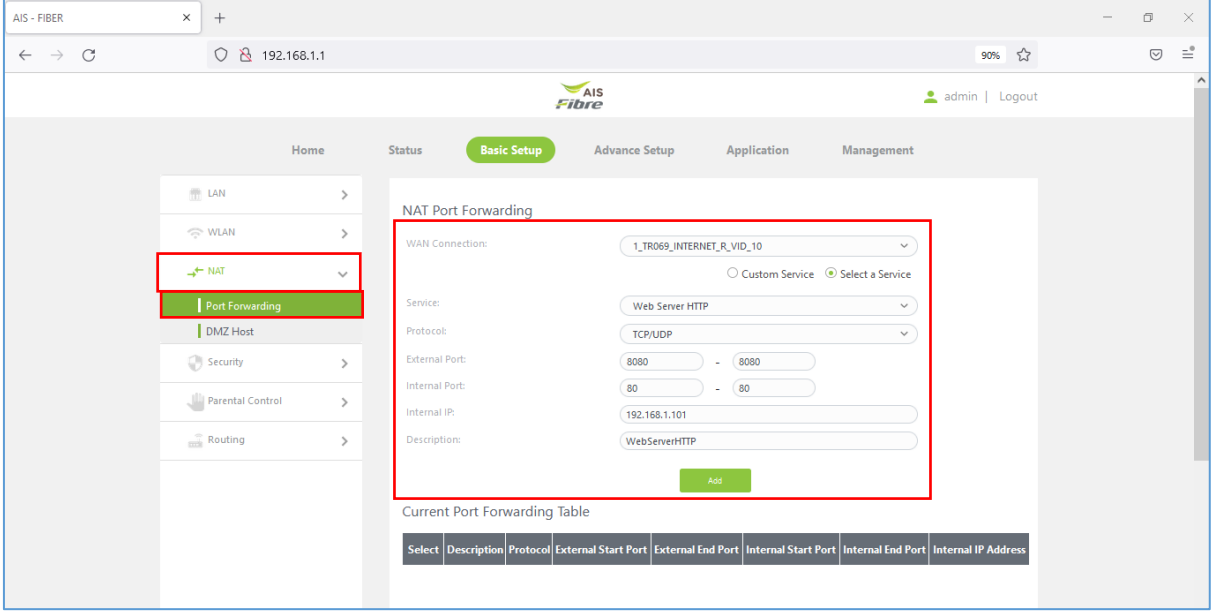

รูปที่ 3 หนาการตั้งคา Forward Port